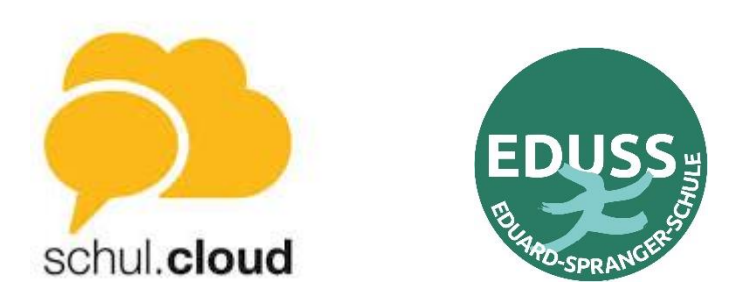

Stand 18.1.2022

## **Anleitung schul.cloud Passwörter zurücksetzen**

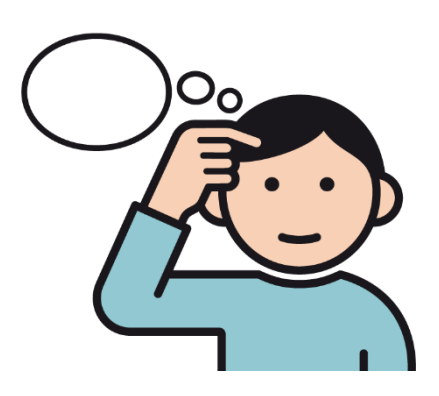

**?** Sie haben ein neues Smartphone und möchten die App schul.cloud neu installieren?

**?** Sie möchten die App schul.cloud auf einem zweiten Gerät installieren?

**?** Sie möchten die schul.cloud Nachrichten auch auf einem Computer abrufen?

**?** Nach einem Update des Smartphones oder der Apps wird nach den Passörtern gefragt?

Dafür benötigen Sie ihre Mailadresse, mit der Sie sich angemeldet haben und die beiden Passwörter. **Sollten Sie die Passwörter vergessen haben, erklärt diese Anleitung, wie sie das Accountkennwort (ab Schritt 1)und/oder das Verschlüsselungskennwort (ab Schritt 8)**

## **Bemerkung:**

- $\checkmark$  Aus Sicherheitsgründen benötigt man zur Anmeldung in der schul.cloud (App oder am PC) zwei Passwörter: Accountpasswort und Verschlüsselungspasswort
- ✓ Die Passwörter müssen sich unterscheiden
- ✓ Beide Passwörter kann man mit dieser Anleitung zurücksetzen bzw. neu vergeben
- ✓ Bei der ersten Anmeldung haben sie eine Mailadresse angegeben. Diese benötigen Sie auch zum Zurücksetzen der Passwörter.
- ✓ Sollten sie nicht sicher sein, mit welcher Mailadresse sie sich angemeldet haben, können sie die Mailadresse bei H. Renner erfragen.
- ✓ Sollten das Zurücksetzen der Passwörter nicht funktionieren, bitte bei H. Renner melden.

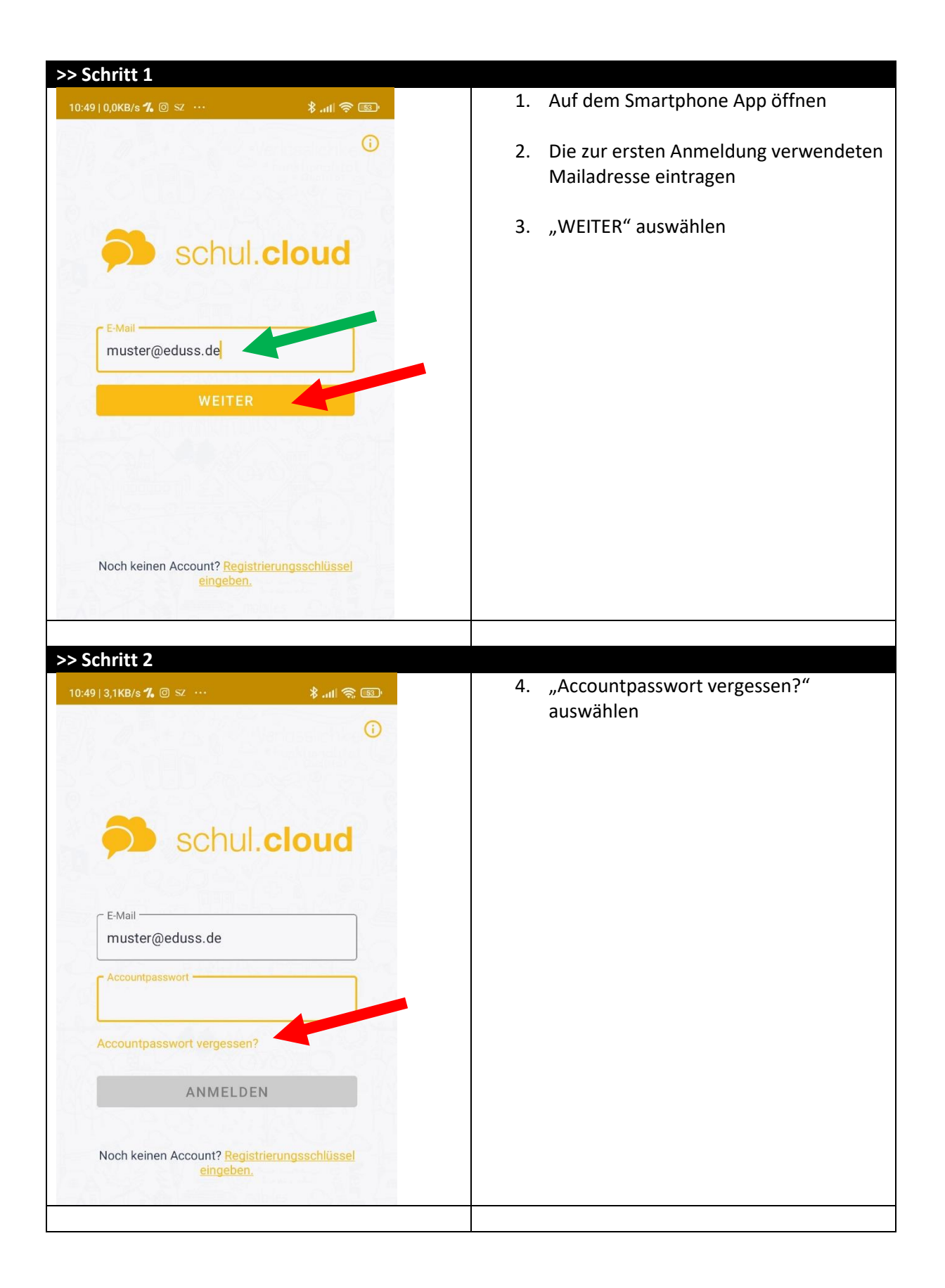

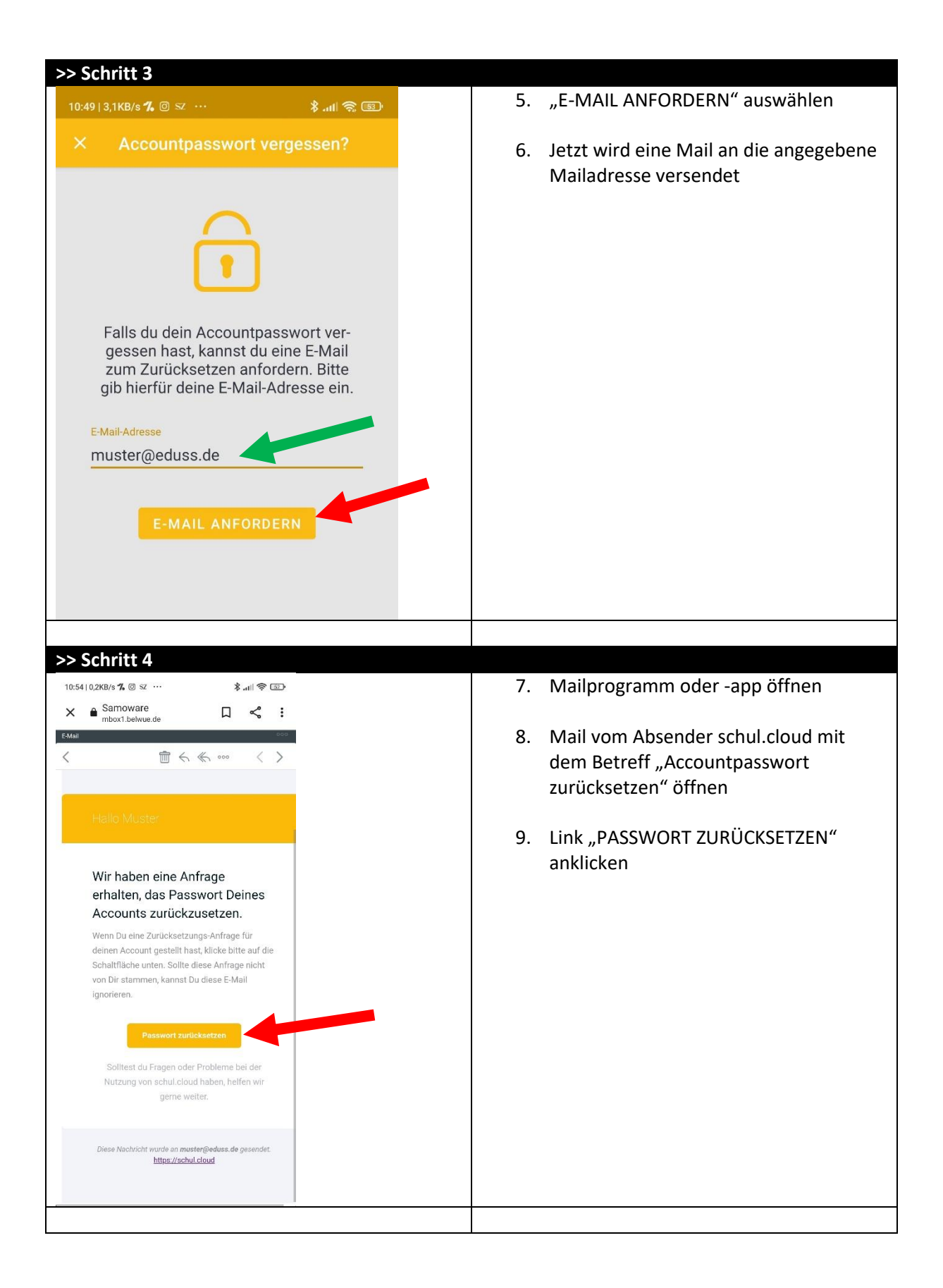

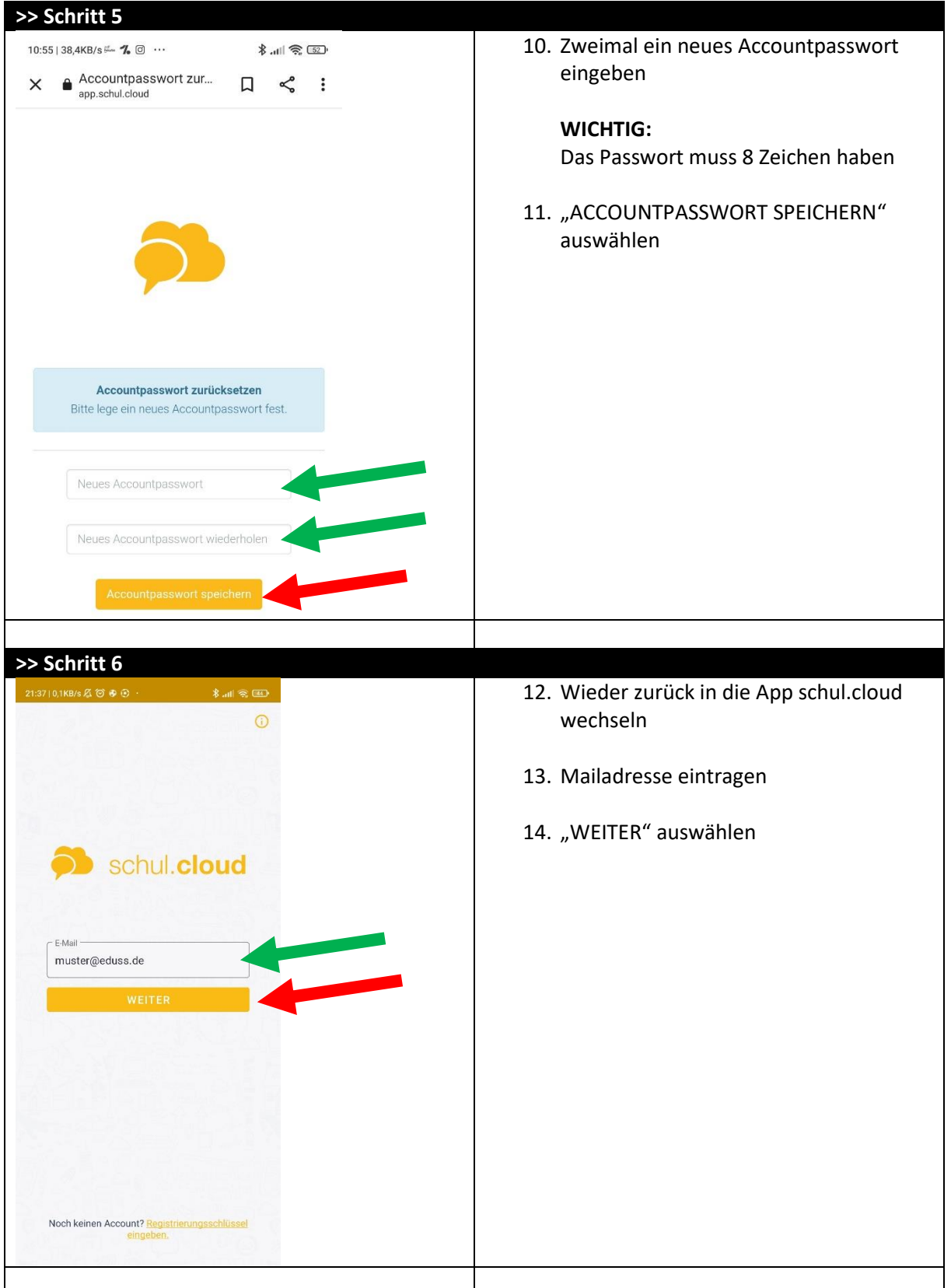

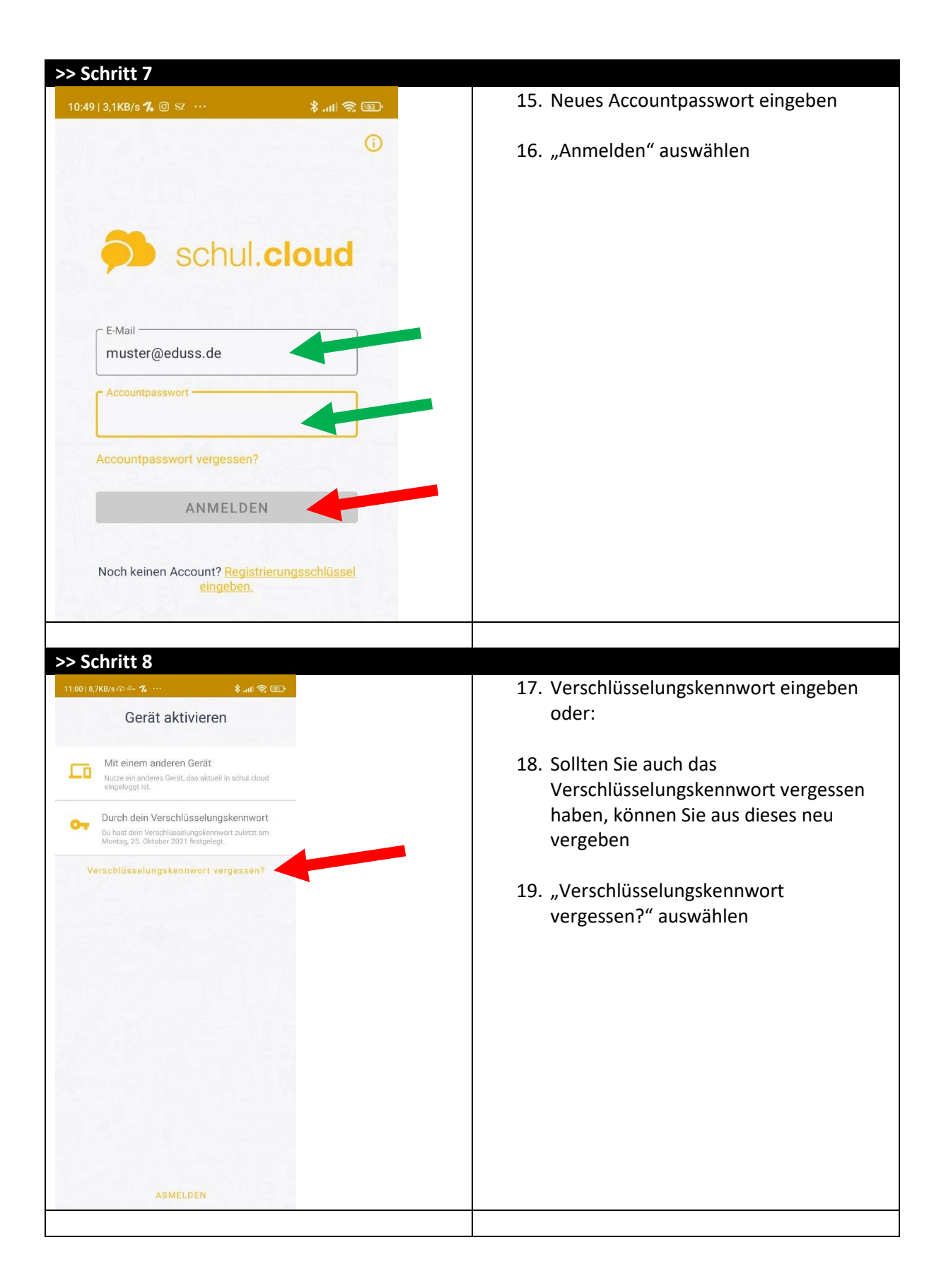

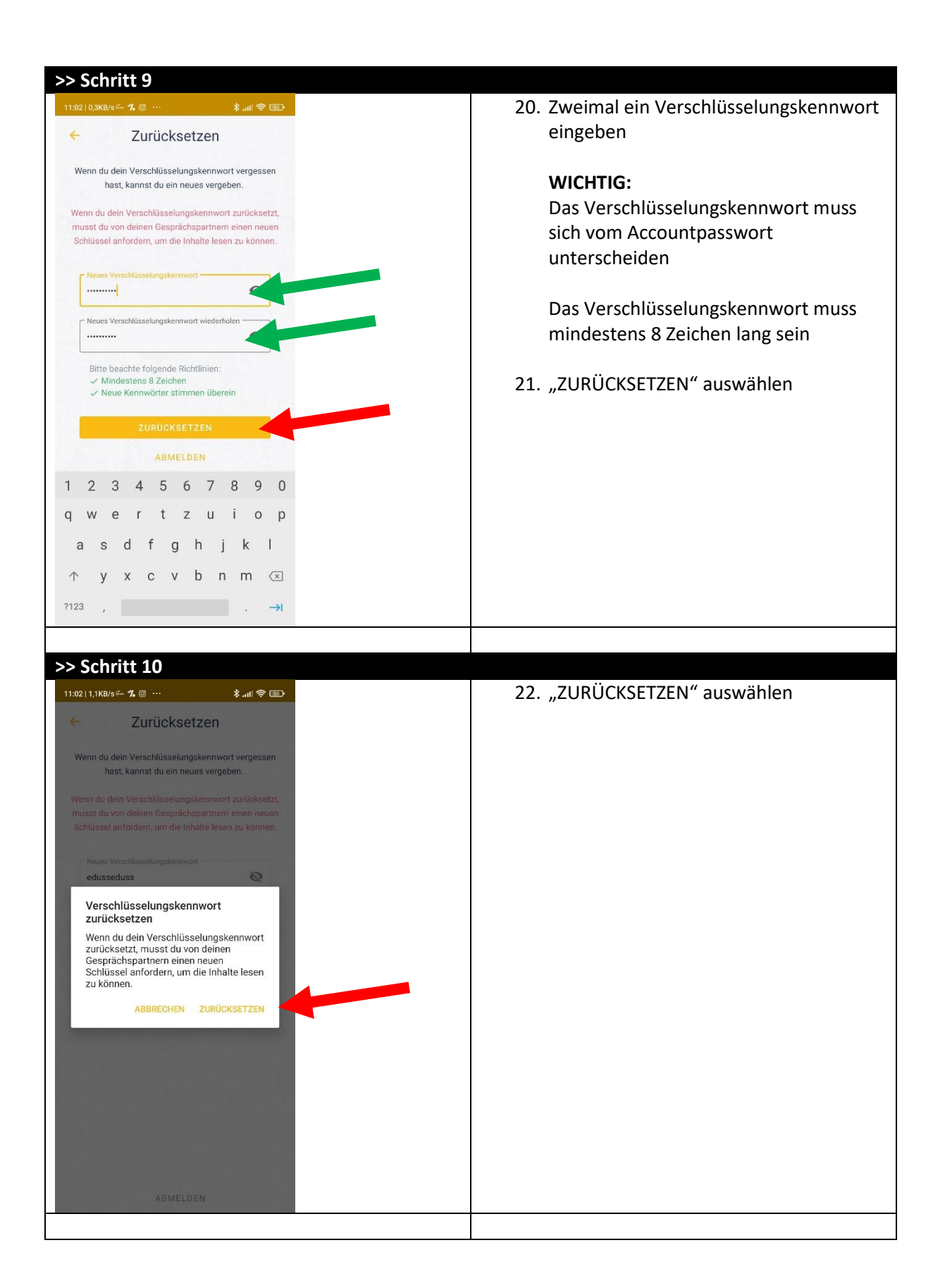

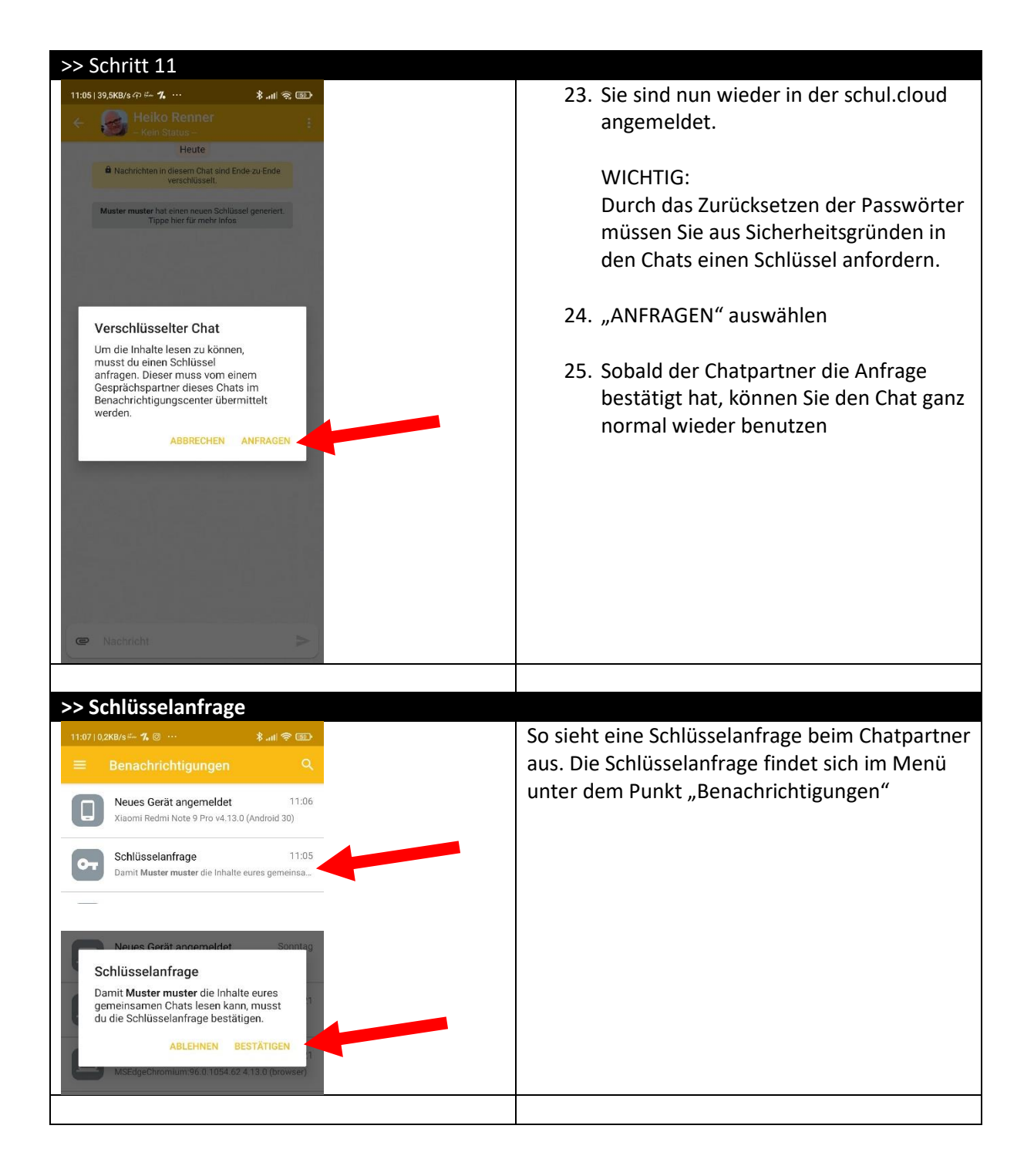